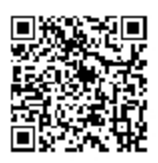

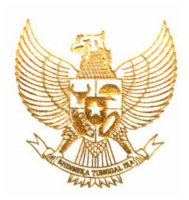

## **REPUBLIK INDONESIA KEMENTERIAN HUKUM DAN HAK ASASI MANUSIA**

## **SURAT PENCATATAN CIPTAAN**

 Menteri Hukum dan Hak Asasi Manusia Republik Indonesia, berdasarkan Undang-Undang Nomor 28 Tahun 2014 tentang Hak Cipta yaitu Undang-Undang tentang perlindungan ciptaan di bidang ilmu pengetahuan, seni dan sastra (tidak melindungi hak kekayaan intelektual lainnya), dengan ini menerangkan bahwa hal-hal tersebut di bawah ini telah tercatat dalam Daftar Umum Ciptaan:

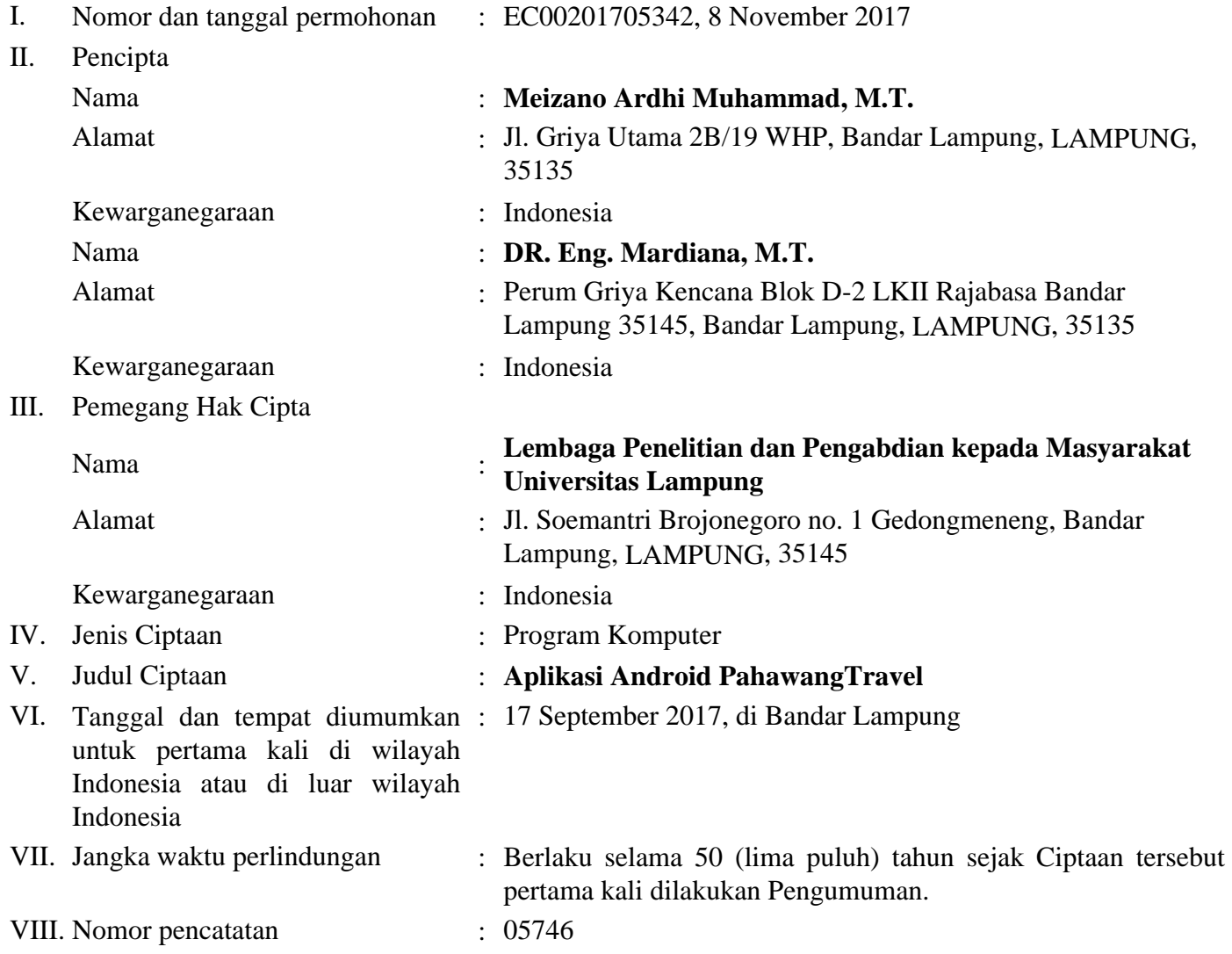

 Pencatatan Ciptaan atau produk Hak Terkait dalam Daftar Umum Ciptaan bukan merupakan pengesahan atas isi, arti, maksud, atau bentuk dari Ciptaan atau produk Hak Terkait yang dicatat. Menteri tidak bertanggung jawab atas isi, arti, maksud, atau bentuk dari Ciptaan atau produk Hak Terkait yang terdaftar. (Pasal 72 dan Penjelasan Pasal 72 Undang-undang Nomor 28 Tahun 2014 Tentang Hak Cipta)

> a.n. MENTERI HUKUM DAN HAK ASASI MANUSIA REPUBLIK INDONESIA DIREKTUR JENDERAL KEKAYAAN INTELEKTUAL u.b. DIREKTUR HAK CIPTA DAN DESAIN INDUSTRI

Dr. Dra. Erni Widhyastari, Apt., M.Si. NIP. 196003181991032001

## **Penjelasan Umum**

![](_page_2_Picture_1.jpeg)

Pahawang Cinta Bahari merupakan fasilitas yang disediakan untuk mempermudah dalam menjual daya tarik pariwisata Pahawang. Pada Website ini juga berfungsi sebagai jembatan antara masyarakat yang akan berkunjung dengan Pahawang sendiri.

Untuk mengakses Website Pahawang Cinta Bahari ini terbagi menjadi dua media yaitu :

1. Media Komputer Atau Laptop

Dalam Website ini dimuat postingan yang dapat berisi dokumentasi – dokumentasi, kegiatan spesial dll. Selain postingan, juga terdapat menu paket wisata yang memuat paket – paket wisata yang disediakan langsung oleh PokDarwis Pahawang dan dalam Website ini juga memuat Peta dan kontak langsung PokDarwis.

Untuk mengunjungi Website Pahawang Cinta Bahari dapat dilakukan dengan mengetikan **pahawangtravel.id** pada *address bar* di *browser* seperti pada gambar 1.0.

![](_page_2_Picture_7.jpeg)

Gambar 1.0. Cara mengunjungi Website Pahawang Cinta Bahari

Setelah mengetikan alamat website, akan muncul tampilan seperti pada gambar 1.1.

![](_page_3_Picture_0.jpeg)

Gambar 1.1. Tampilan Website Pahawang Cinta Bahari

Seperti dijelaskan sebelumnya, Website ini memiliki beberapa menu yaitu Beranda, Pahawang, Rekreasi, Paket Wisata, Homestay, Peta, Kontak, Hubungi Kami seperti pada gambar 1.2.

![](_page_3_Figure_3.jpeg)

Gambar 1.2. Menu pada Website Pahawang Cinta Bahari

Pada Beranda Website akan menampilkan *Posting*-an yang berisi kegiatan, dokumentasi dll yang berkaitan dengan Pariwisata Pahawang. Pada Menu Pahawang dan Rekreasi memuat foto – foto yang menjual pariwisata Pahawang. Kemudian pada menu Paket Wisata memuat semua paket yang disediakan PokDarwis untuk Traveler maupun masyarakat yang ingin berkunjung ke Pahawang dan ingin mengetahui apa saja kegiatan – kegiatan yang dapat dilakukan di Pulau Pahawang.

Pada menu HomeStay dimuat HomeStay atau Cottage yang disediakan oleh PokDarwis untuk pengunjung. Pada menu Peta menampilkan lokasi Pulau Pahawang. Kemudian pada menu Kontak dan Hubungi Kami memuat informasi kontak PokDarwis Pahawang sehingga pengunjung langsung disambut oleh PokDarwis saat tiba di Pulau Pahawang.

2. Media Android atau Mobile

Untuk mengakses melalui Mobile sama seperti mengakses melalui Komputer atau Laptop yaitu dengan mengetikan alamat Website **pahawangtravel.id** pada *browser* pada mobile seperti pada gambar 1.3.

![](_page_4_Picture_2.jpeg)

Gambar 1.3. Mengetikan alamat Website Pahawang Cinta Bahari di Media Mobile

Setelah mengetikan alamat Website, akan muncul tampilan Website seperti pada gambar 1.4.

![](_page_4_Picture_5.jpeg)

Gambar 1.4. Tampilan Website Pahawang Cinta Bahari di Mobile

Pada media Mobile, Website Pahawang Cinta Bahari akan langsung menampilkan Beranda dan menampilkan *Posting*-an seperti pada gambar 1.4 dan untuk merubah ke *posting*-an lain dapat dilakukan dengan menggeser saja.

Berbeda dengan tampilan pada media Komputer atau Laptop, pada media Mobile akan terdapat tombol menu dipojok kanan atas tampilan Website Pahawang Cinta Bahari seperti pada gambar 1.5.

![](_page_5_Picture_2.jpeg)

Gambar 1.5. Tampilan Tombol Manu

Dalam menu Website pada media Mobile akan terdapat tiga menu utama yaitu Beranda, Artikel dan Menu seperti pada gambar 1.6.

![](_page_5_Picture_5.jpeg)

Gambar 1.6. Menu Website Pada Media Mobile

Pada menu Artikel memuat *Posting*-an yang dikelompokan berdasarkan beberapa Kategori seperti Review, Snorkeling dan Wisata.

![](_page_6_Picture_1.jpeg)

Gambar 1.7. Menu Artikel Pada Media Mobile

Pada Menu terdapat menu – menu seperti pada Media Komputer atau Laptop seperti pada gambar 1.8.

![](_page_7_Picture_44.jpeg)

Gambar 1.8. Menu Website Pada Media Mobile

Pada Menu Pahawang dan Rekreasi memuat foto – foto yang menjual pariwisata Pahawang. Kemudian pada menu Paket Wisata memuat semua paket yang disediakan PokDarwis untuk Traveler maupun masyarakat yang ingin berkunjung ke Pahawang dan ingin mengetahui apa saja kegiatan – kegiatan yang dapat dilakukan di Pulau Pahawang.

Pada menu HomeStay dimuat HomeStay atau Cottage yang disediakan oleh PokDarwis untuk pengunjung. Pada menu Peta menampilkan lokasi Pulau Pahawang. Kemudian pada menu Kontak memuat informasi kontak PokDarwis Pahawang sehingga pengunjung langsung disambut oleh PokDarwis saat tiba di Pulau Pahawang.

Pengaksesan juga dapat dipermudah dengan membuat *App* atau Aplikasi tanpa harus mengetikan alamat Website lagi seperti pada gambar 1.9.

![](_page_8_Picture_1.jpeg)

Gambar 1.9. Tampilan Logo Pahawang Cinta Bahari

Untuk menambahkan *App* tersebut dapat dilakukan dengan mengetikan alamat Website Pahawang Cinta Bahari di *address bar* pada *browser* Google Chrome seperti pada gambar 1.10.

![](_page_9_Picture_1.jpeg)

Gambar 1.10. Browser Google Chrome

Setelah membuka Google Chrome di Android dan kemudian mengklik tombol Control Google Chrome

![](_page_9_Picture_4.jpeg)

Gambar 1.11. Tombol Control Google Chrome

Kemudian memilih *Add to Home Screen* pada menu pilihan di Control Google Chrome seperti pada gambar 1.12.

![](_page_10_Picture_1.jpeg)

Gambar 1.12. Tombol Add to Home Screen

Kemudian akan muncul proses dan menunggu sampai seperti pada gambar 1.13.

![](_page_10_Picture_4.jpeg)

Gambar 1.13. Proses penginstalan selesai

Aplikasi dapat dijalankan dengan membuka *Home Screen* seperti pada gambar 1.14.a. atau mengklik *Open* pada gambar 1.14.b.

![](_page_11_Picture_1.jpeg)

Gambar 1.14. a) App Pahawang Travel. b) Pemasangan Pahawang Travel

![](_page_12_Picture_0.jpeg)

Gambar 1.15. App Pahawang Travel

Setelah berhasil menginstal melalui Google Chrome, kemudian menjalankan App Pahawang Travel akan menampilkan tampilan seperti pada gambar 1.15.

Pengelolaan Website Melalui Komputer atau Laptop

Untuk mengelola website ini diperlukan untuk *login* terlebih dahulu. Untuk melakukan *login* Administrator masuk dengan mengetikan **pahawangtravel.id/rahasia.php** pada *address bar* pada *browser***.** Seperti pada gambar 1.16. :

![](_page_13_Picture_2.jpeg)

Gambar 1.16. Alamat ke menu *login*

Kemudian akan masuk ke dalam menu *login*, seperti pada gambar 1.17 :

![](_page_13_Picture_76.jpeg)

Gambar 1.17. Tampilan form *login*

Pada form ini Administrator diminta untuk memasukan *username* dan *password* sebelum mengelola website dan dapat dikenali Website sebagai Administrator. *Username* yang disi adalah **padahwang**  dan *password* adalah **empuhawang.**

![](_page_14_Picture_0.jpeg)

Gambar 1.18. Control Panel Web

Pada gambar 1.18 merupakan tampilan untuk pengelola website. Dalam Control Panel ini dapat melakukan membuat *Posting-*an terbaru pada Pariwisata Pahawang.

![](_page_15_Picture_0.jpeg)

Gambar 1.19 Menu Tambah Postingan Baru

Dengan mengklik menu Tambah Baru seperti pada gambar 1.19 akan diteruskan ke Form pengisisan *Posting*-an yang akan dibuat seperti pada gambar 1.20.

![](_page_16_Picture_34.jpeg)

Gambar 1.20. Form Pengisian *Posting*-an Baru

Pada gambar 1.20 terdapat kotak berwarna. Pada Kotak berwarna **Biru** adalah sebagai Judul dari Post yang akan dibuat, untuk kotak yang berwarna **Hijau** adalah sebagai penambah media baru atau untuk menambahkan foto atau dokumentasi lainnya kedalam postingan baru ini. Kemudian pada kotak berwana Kuning merupakan form untuk mengisi deskripsi dari postingan baru dan untuk kotak berwana **Merah** adalah untuk meng-*upload Postingan* baru ini.

Pengelolaan Website Melalui Android atau Mobile

Untuk mengelola Website melalui Android, dilakukan melalui Aplikasi WordPress yang tersedia di Google Play atau Play Store. Icon Aplikasi Play Store seperti pada gambar 1.21.

![](_page_17_Picture_2.jpeg)

Gambar 1.21. Icon Play Store

Kemudian akan masuk ke menu Play Store seperti pada gambar 1.22. Kemudian mengklik area **Merah** atau menu pencarian di Play Store seperti pada gambar 1.22. untuk mencari aplikasi WordPress.

![](_page_18_Picture_1.jpeg)

Gambar 1.22. Menu Pencarian di Play Store

Kemudian untuk mencari aplikasi WordPress dilakukan dengan mengetikan **WordPress** pada menu pencarian Play Store seperti pada gambar 1.23.

![](_page_18_Picture_4.jpeg)

Gambar 1.24. WordPress

Kemudian mengklik area **Kuning** untuk memilih aplikasi **WordPress**. Kemudian akan menampilkan menu seperti pada gambar 1.25. untuk men-*download* apilasi **WordPress**.

![](_page_19_Picture_1.jpeg)

Gambar 1.25. *Download* WordPress

Untuk men-*download* **WordPress** dengan mengklik area **Merah** seperti pada gambar 1.25. dan menunggu sampai proses *download* dan peng-*install-*an selesai dan menampilkan tampilan seperti pada gambar 1.26.

![](_page_19_Picture_4.jpeg)

Gambar 1.27. Selesai Peng-*install*-an WordPress

Untuk menjalankan Aplikasi **WordPress**, dilakukan dengan mengklik area **Merah** atau pengklik area **Merah** atau Icon Aplikasi **WordPress** seperti pada gambar 1.28.

![](_page_20_Picture_1.jpeg)

Gambar 1.28. Icon Aplikasi WordPress

Setelah mengklik Aplikasi **WordPress**, akan muncul tampilan seperti pada gambar 1.29.

![](_page_20_Picture_4.jpeg)

Gambar 1.29. Tampilan Aplikasi WordPress

Untuk melakukan pengolahan Website Pahawang Cinta Bahari, dengan mengklik tombol *Log In* atau area **Merah** seperti pada gambar 1.29.

![](_page_21_Picture_1.jpeg)

Gambar 1.30. *Log In* Wordpress

Untuk mengelola Website Pahawang Cinta Bahari, dengan memasukan alamat Website dengan mengklik area **Merah.** 

![](_page_21_Picture_51.jpeg)

Gambar 1.31. Masukan Alamat Website Pahawang Cinta Bahari

Untuk *Log In* perlu memasukan alamat Website **pahawangtravel.id,** kemudian mengklik tombol *Next.* 

![](_page_22_Picture_0.jpeg)

Gambar 1.32. *Username* dan *Password* admin

Kemudian setelah memasukan alamat Website **pahawangtravel.id**, untuk mengelola website memerlukan *Log In* sebagai Admin dengan memasukan *Username* **pahawang** dan *Password*  **empuhawang** kemudian mengklik *Next* seperti pada gambar 1.32. Jika *Username* dan *Password* sudah benar, maka akan menampilkan tampilan seperti pada gambar 1.33.

![](_page_22_Picture_3.jpeg)

Gambar 1.33. Tampilan Berhasil *Log In*

Setelah berhasil *Log In*, akan menampilkan tampilan seperti pada gambar 1.33. dan mengklik *Continue* untuk melanjutkan ke menu pengelola Website.

![](_page_23_Picture_1.jpeg)

Gambar 1.34. Pop Up Editor

Jika menampilkan tampilan seperti pada gambar 1.34., pilih *Not Now* untuk masuk ke menu pengelola Website seperti pada gambar 1.35.

![](_page_24_Picture_42.jpeg)

Gambar 1.35. Menu Pengelola Website

Pada gambar 1.35. merupakan Menu Pengelola Website. Dengan mengklik menu *Blog Posts* atau area **Merah** digunakan untuk melakukan penambahan *Posting-*an. Untuk menambah atai merubah *Pages* seperti merubah Paket Wisata, Homestay, Kontak, dll dilakukan dengan mengklik *Pages* atau mengklik area **Kuning.** 

Untuk mengklik *Blog Posts* akan menampilkan tampilan seperti pada gambar 1.36. dan jika mengklik *Pages* akan menampilkan tampilan seperti pada gambar 1.40.

![](_page_25_Picture_0.jpeg)

Gambar 1.36. Tampilan *Posting Posting*-an

Untuk mengelola *Posting*-an dapat dilakukan dimenu ini. Untuk menambahkan *Posting*-an baru dilakukan dengan mengklik area **Merah** seperti pada gambar 1.36. Setelah mengklik, akan muncul seperti pada gambar 1.37.

![](_page_26_Picture_0.jpeg)

![](_page_26_Picture_1.jpeg)

Gambar 1.37. *Posting* Baru

Pada gambar 1.37 merupakan *Editor* dari *Posting*-an baru. Pada area **Merah**, Merupakan Judul atau *Title* dari *Posting*-an yang baru tersebut. Pada area **Kuning**, merupakan isi dari *Posting*-an. Pada area **Biru,** merupakan menu untuk menambahkan gambar dan pada area **Hijau**, meruapakan tombol untuk meng-*upload* atau mem-*posting Posting*-an yang baru tersebut. Pada warna **Hitam** merupakan tombol pengaturan yang akan menampilkan tampilan seperti pada gambar 1.38.

![](_page_27_Picture_41.jpeg)

Gambar 1.38. Menu Pengaturan Pada *Posting*-an Baru

Setelah mengklik tombol *Gear* atau area warna **Hitam** pada gambar 1.37. akan menampilkan tampilan seperti pada gambar 1.38. Pada gambar 1.38. terdapat menu untuk menambahkan Gambar utama dari *Posting*-an dengan mengklik *Set Featured Image* atau area pada warna **Merah**, dan pada area warna **Kuning**, untuk menambahkan Kategori dari *Posting*-an seperti apakan kategori dari *Posting*-an tersebut, apakan **Review, Wisata, dll.**

![](_page_28_Picture_0.jpeg)

Gambar 1.39. Menu Memilih Media atau Dokumentasi

Pada setiap *Posting*-an Admin dapat memasukan gambar atau video yang dapat di-*upload* ke Website Pahawang Cinta Bahari. Pada gambar1.39 merupakan tampilan dari pemilihan gambar atau video. Admin dapat mengunggah atau meng-*upload* foto atau video baru dengan mengklik **Tanda Tambah (+)** pada pojok kanan atas menu atau area warna **Merah**. Untuk mengambil foto secara langsung dapat dilakukan dengan mengklik *Take Photo* atau mengklik area berwarna **Biru**, untuk mengambil langsung video, dapat dilakukan dengan mengklik *Take Video* atau mengklik area warna **Kuning.** Untuk memilih Foto yang sudah ada dalam **Galery** atau **Media Internal** dapat mengklik *Choose photo from device* atau mengklik area berwarna **Hijau** dan untuk memilih Video yang sudah ada dalam **Galery** atau **Media Internal** dapat mengklik *Choose video from device* atau mengklik area berwarna **Hitam.** 

![](_page_29_Picture_29.jpeg)

Gambar 1.40. Menu Tampilan *Pages* yang ada

Pada gambar 1.40. merupakan *Pages* yang ada pada Website Pahawang Cinta Bahari. Pada menu ini Admin dapat meng-*update* aktifitas atau kegiatan yang dapat dilakukan di Pahawang sesuai dengan Paket Wisata dengan meng-*edit* Paket Wisata 1 dengan cara mengklik **Paket Wisata 1** dan kemudian akan menampilkan tampilan seperti pada gambar 1.41.

![](_page_30_Picture_0.jpeg)

**UPDATE** 

## **Paket Wisata 1**

Pulau Pahawang merupakan salah satu objek wisata bahari Indonesia, terletak Lampung Selatan tepatnya di Kecamatan Punduh Padada, Kabupaten Pasawaran. Pulau yang memiliki keindahan alam luar biasa dengan lautnya yang cantik yang cocok juga bagi para pecinta snorkling

![](_page_30_Picture_3.jpeg)

Gambar 1.41. Paket Wisata 1

Pada gambar 1.41. merupakan *editor pages* yang berisi *list* atau runtutan kegiatan yang dapat dilakukan di Pahawang. Kegiatan atau harga dapat dilakukan peng-*update-*an, sehingga pelanggan atau masyarakat mengetahui informasi terbaru langsung dari POKDARWIS Pulau Pahawang. Untuk menyimpan perubahan yang telah dilakukan, dapat dilakukan dengan mengklik *Update* pada pojok kanan atas tampilan *editor* atau pada area berwarna **Merah**.